## User Guide

**Swap Representative**

The following steps illustrate how to swap an authorised representative's account to a new user.

1. Under the "Accounts" section, click on the "Swap Representative" link beside the name of the representative to be swapped.

## Note:

- You can only re-assign your account to a new user, i.e. a user who does not already have an existing account in the system.
- Once you have swapped a current user account for a new user, the current user will not be able to log in thereafter. Only the new user will be able to log in.

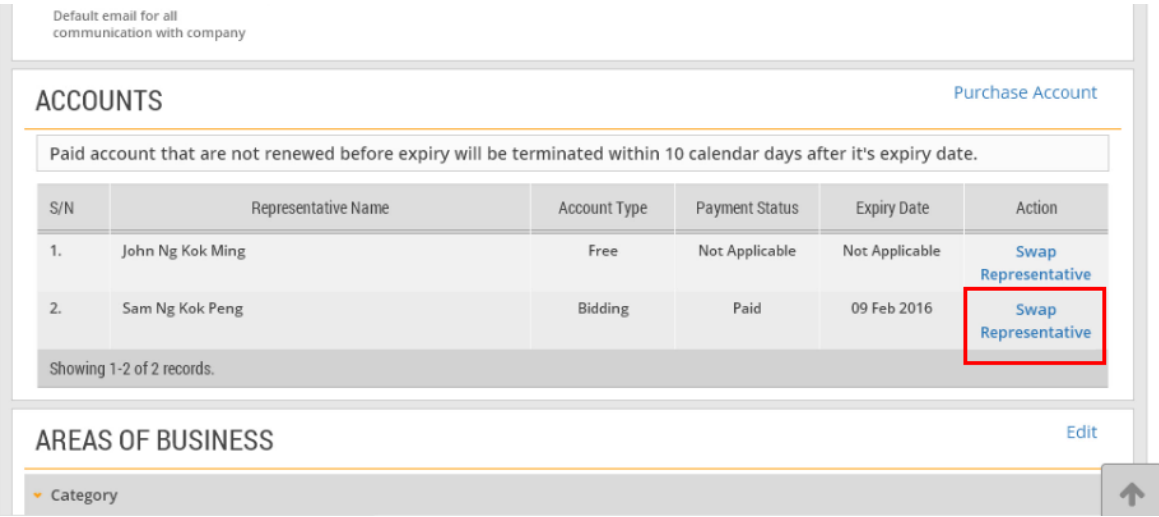

2. Enter the details of the new representative who is to be swapped with the current active representative.

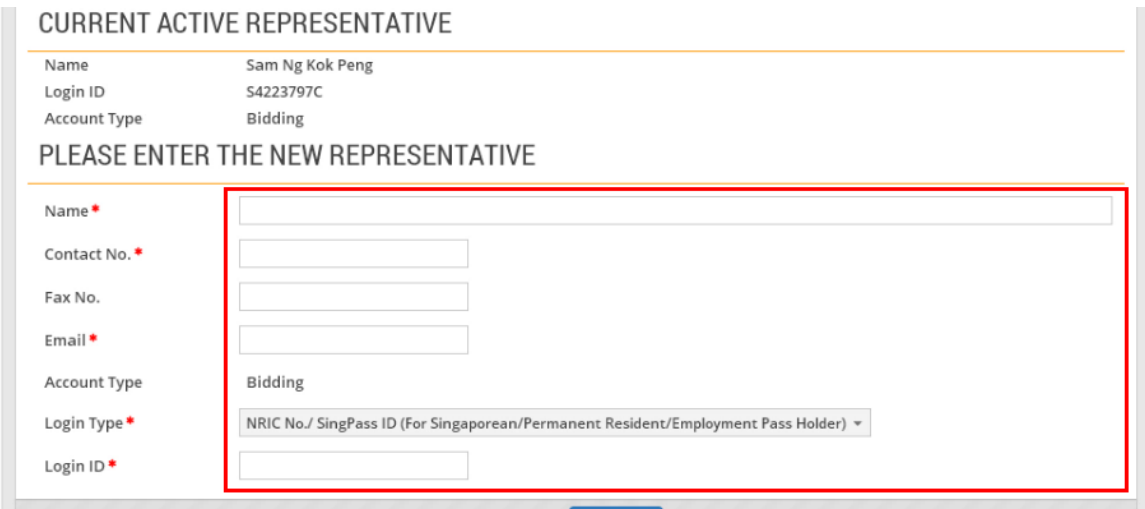

3. When you are done, click "Submit".

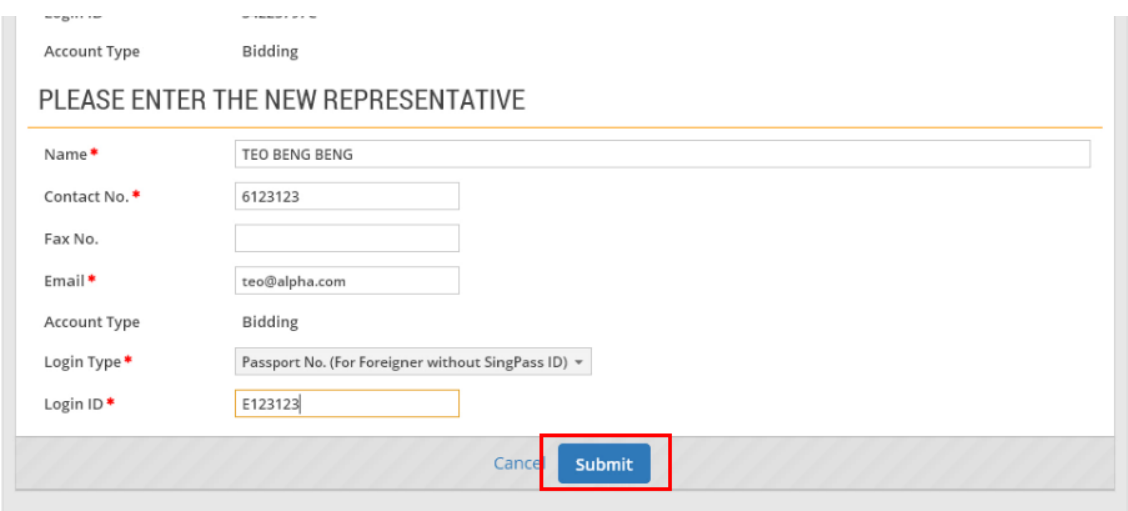

4. If the representatives have been swapped successfully, you will see this dialogue box. Click "Close".

Note: If the representatives have been swapped successfully, the new representative can log in to the account immediately if the representative is using Singpass login. Authorised representatives without a Singpass will be issued a GeBIZ ID. They will receive their GeBIZ ID and password through email within 1 working day when the application has been approved.

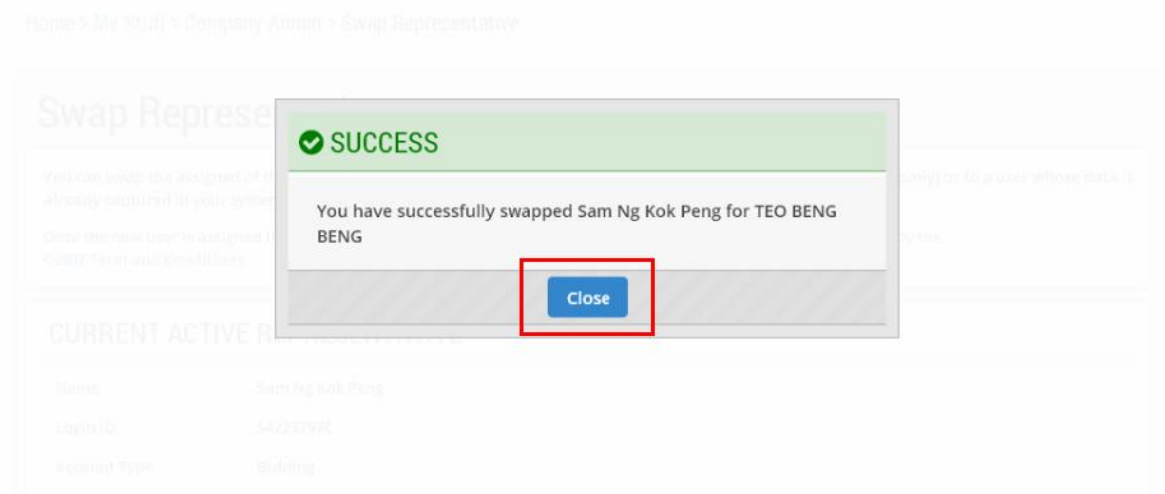

5. Back at the "Accounts" section, you can see the new representative's name in place of the old representative's one. Click on the name.

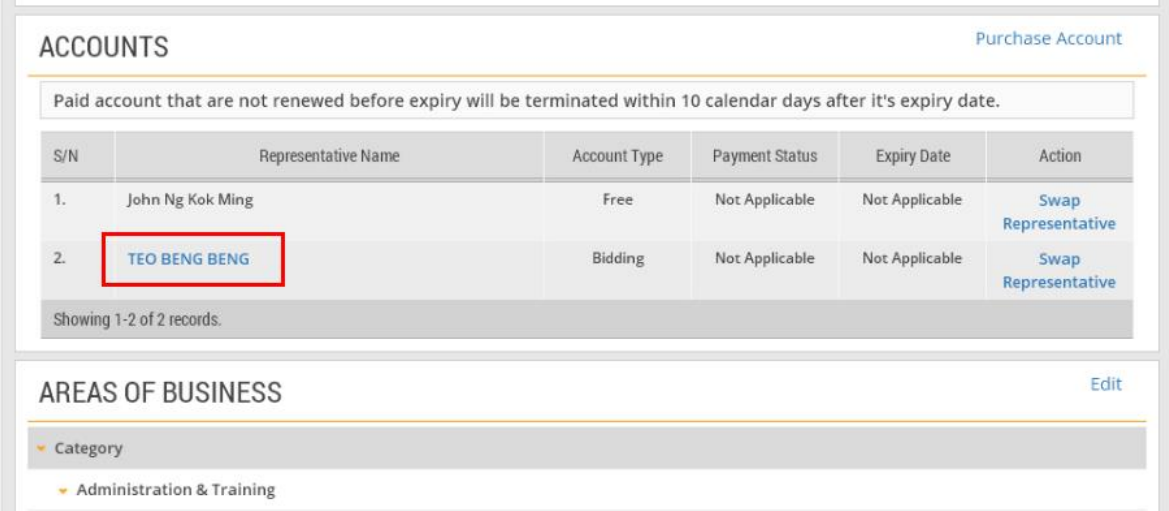

6. A history to show the swapping of representatives is displayed for you to review.

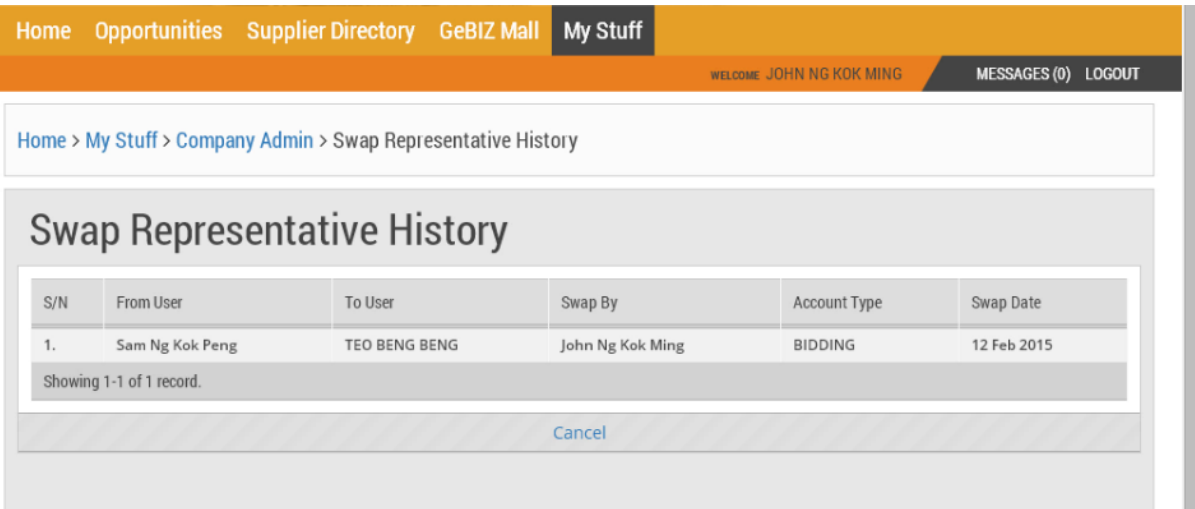